## **医疗八准创意 提交操作手册 (客户端)**

**2018.4.10**

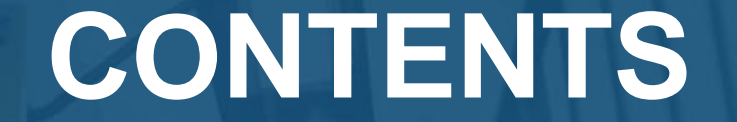

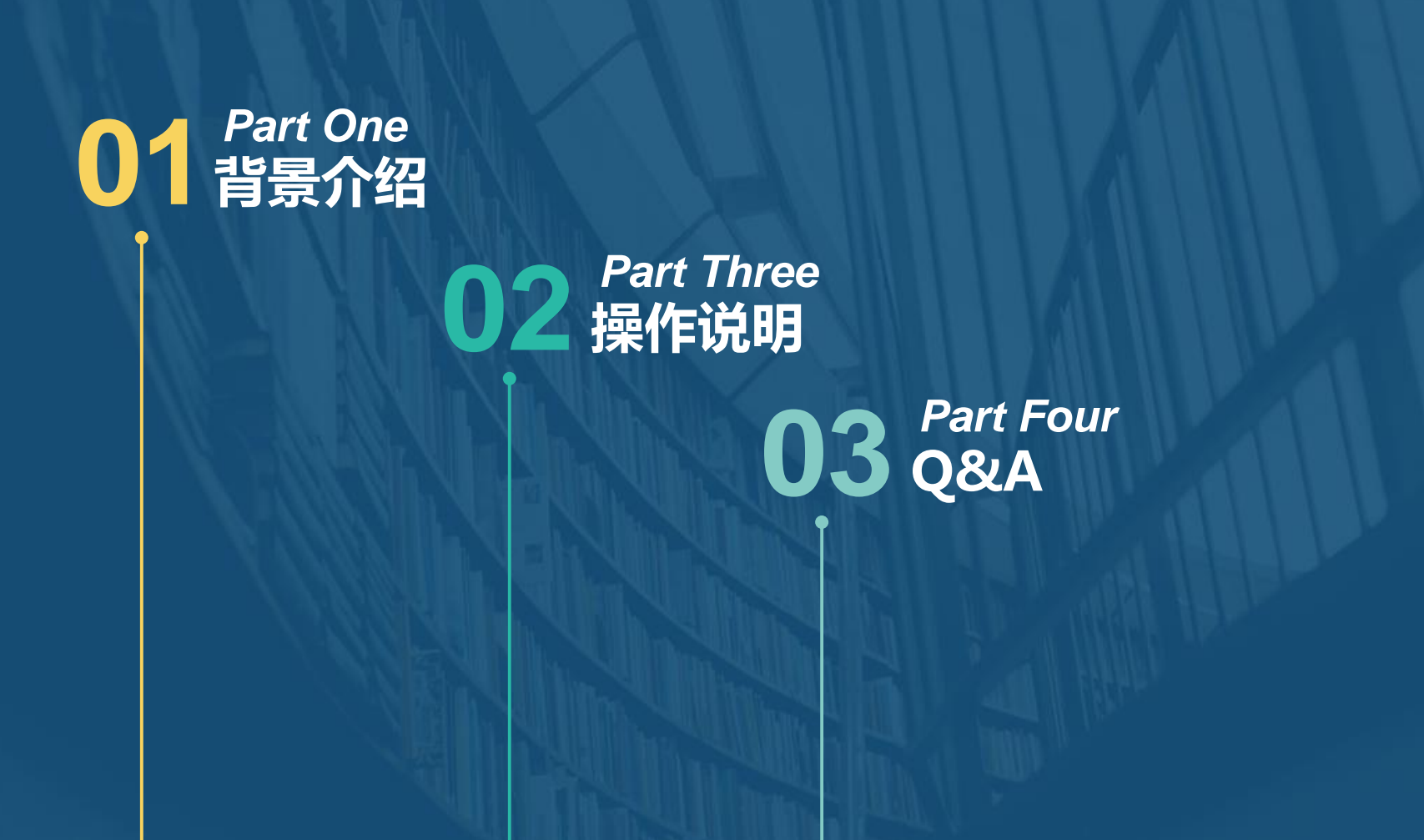

## **CONTENTS**

# **01** 智景介绍 *Part One*

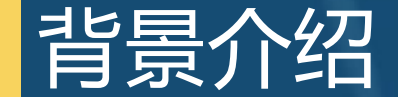

**因医疗类客户物料量级较大,为提升广告主体验点睛客户端现支持"八准物料"批 量上传与编辑功能。为确保"八准"政策正式执行后不影响客户正常推广,需相关涉及 客户在账户中预先准备符合八准要求的创意(每个推广组至少上传一条创意)。**

### **CONTENTS**

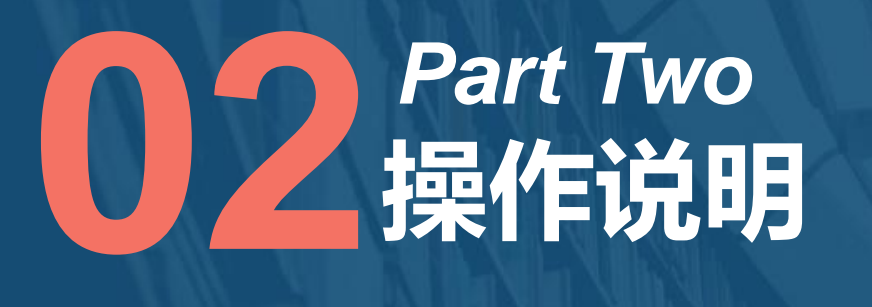

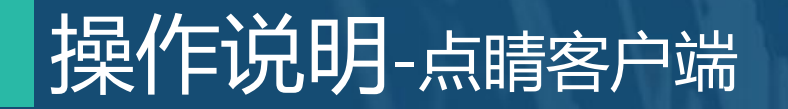

#### **创意列表及自定义项中,增加创意偏好字段。 提供筛选功能及排序功能,筛选值为:**

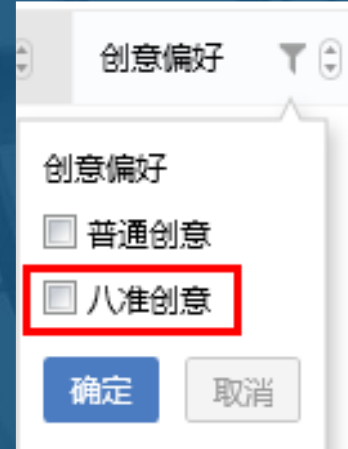

- **普通创意**
- **八准创意。**

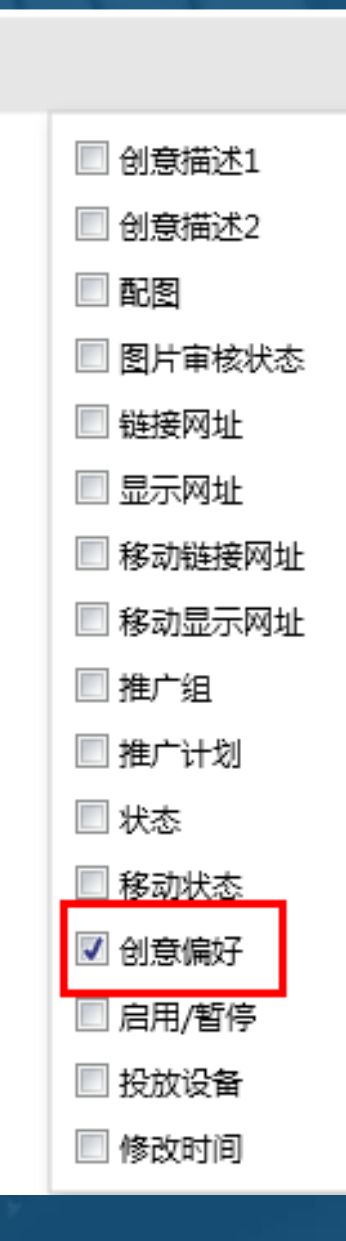

 $\ddot{\mathbf{r}}$ 

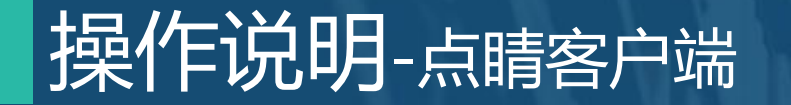

### **创意编辑区,增加创意偏好字段。单独选择一条创意时,可对该创意进行编辑。 增加创意偏好勾选"八准创意"。**

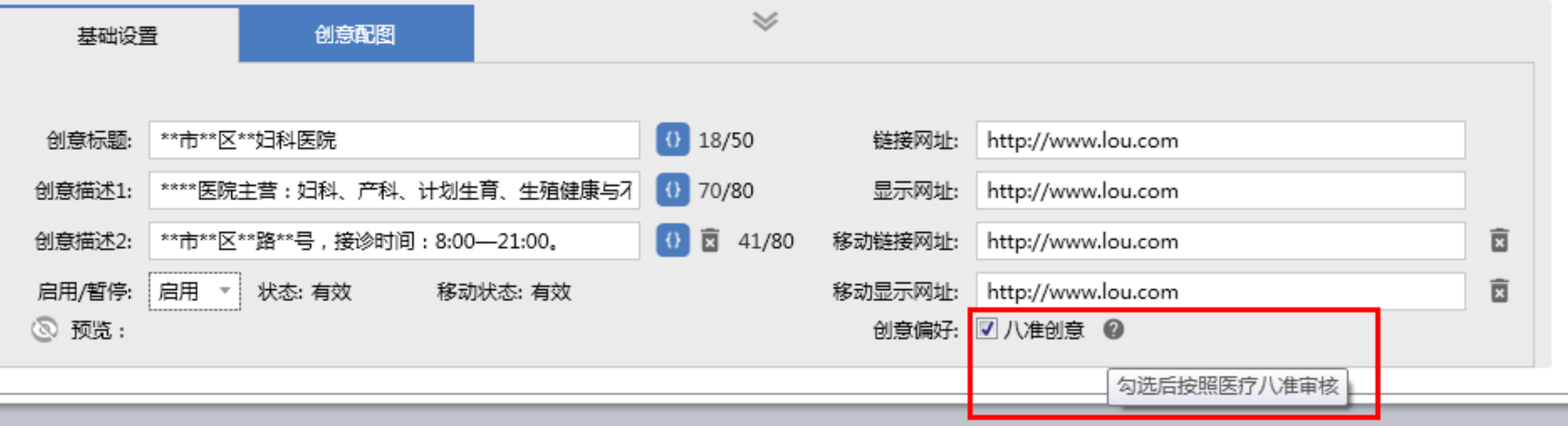

### 操作说明-点睛客户端

### **添加创意: 在推广组下方,创意标题上方,增加一项创意偏好。默认不勾选。**

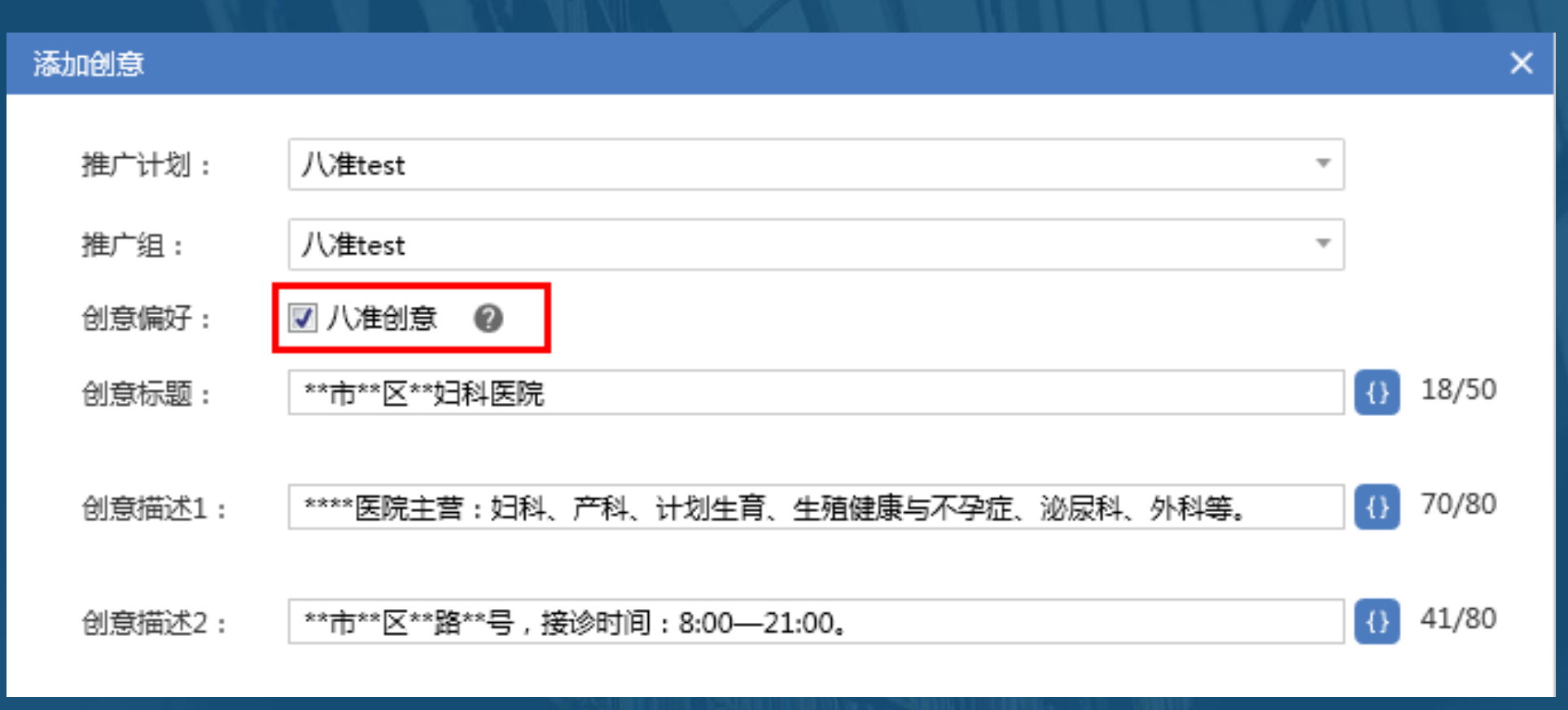

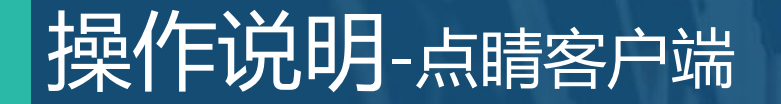

#### **批量添加**

#### **新增"八准创意",勾选后本次添加的创意,创意偏好为八准创意,不勾选则添加普通创意,默认不勾选。**

 $\times$ 

#### 批量添加创意

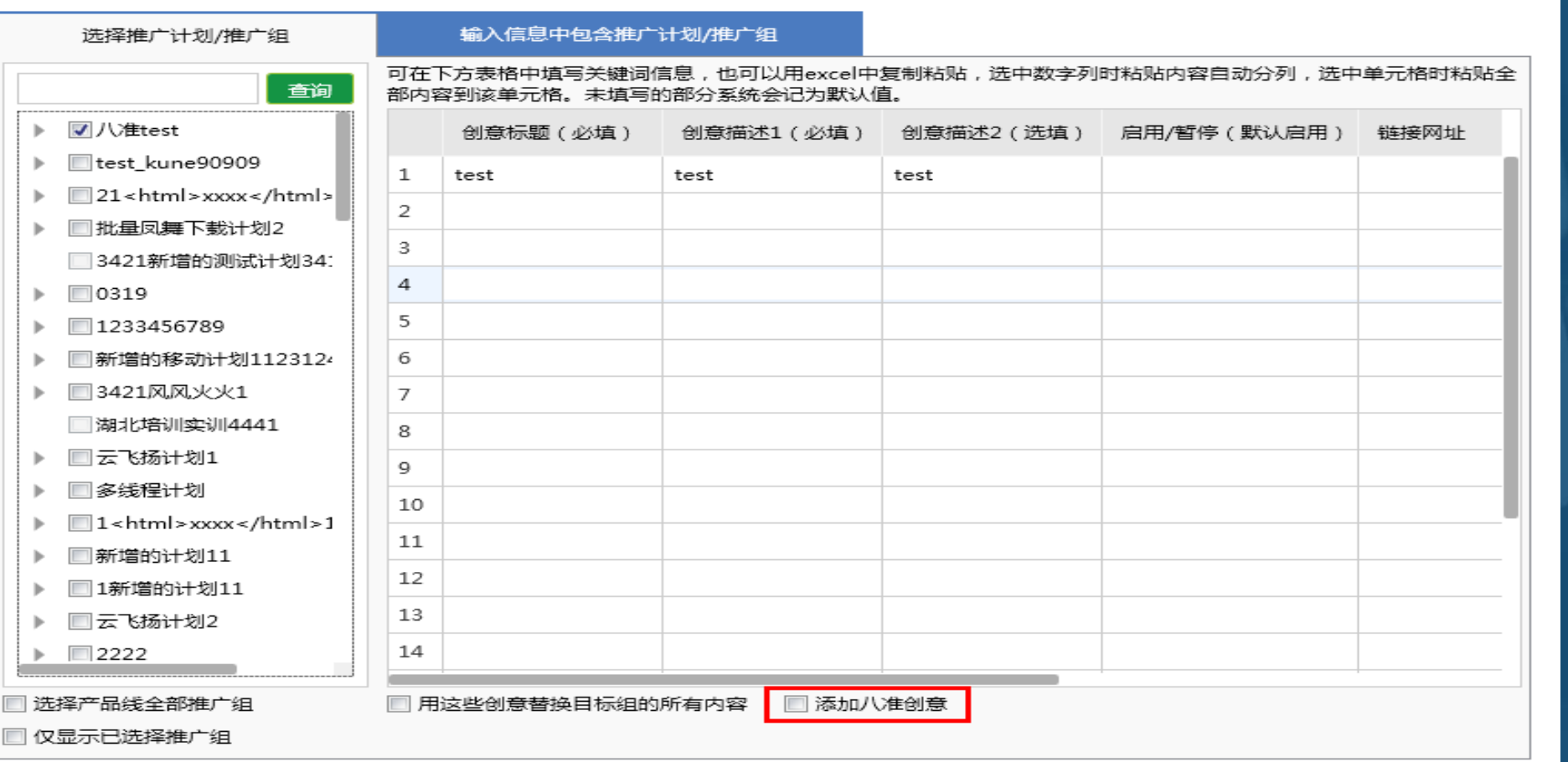

### 操作说明-点睛客户端

#### **批量添加**

#### **在输入信息中包含推广计划/推广组标签,同样新增选项,添加八准创意。**

#### 批量添加创意

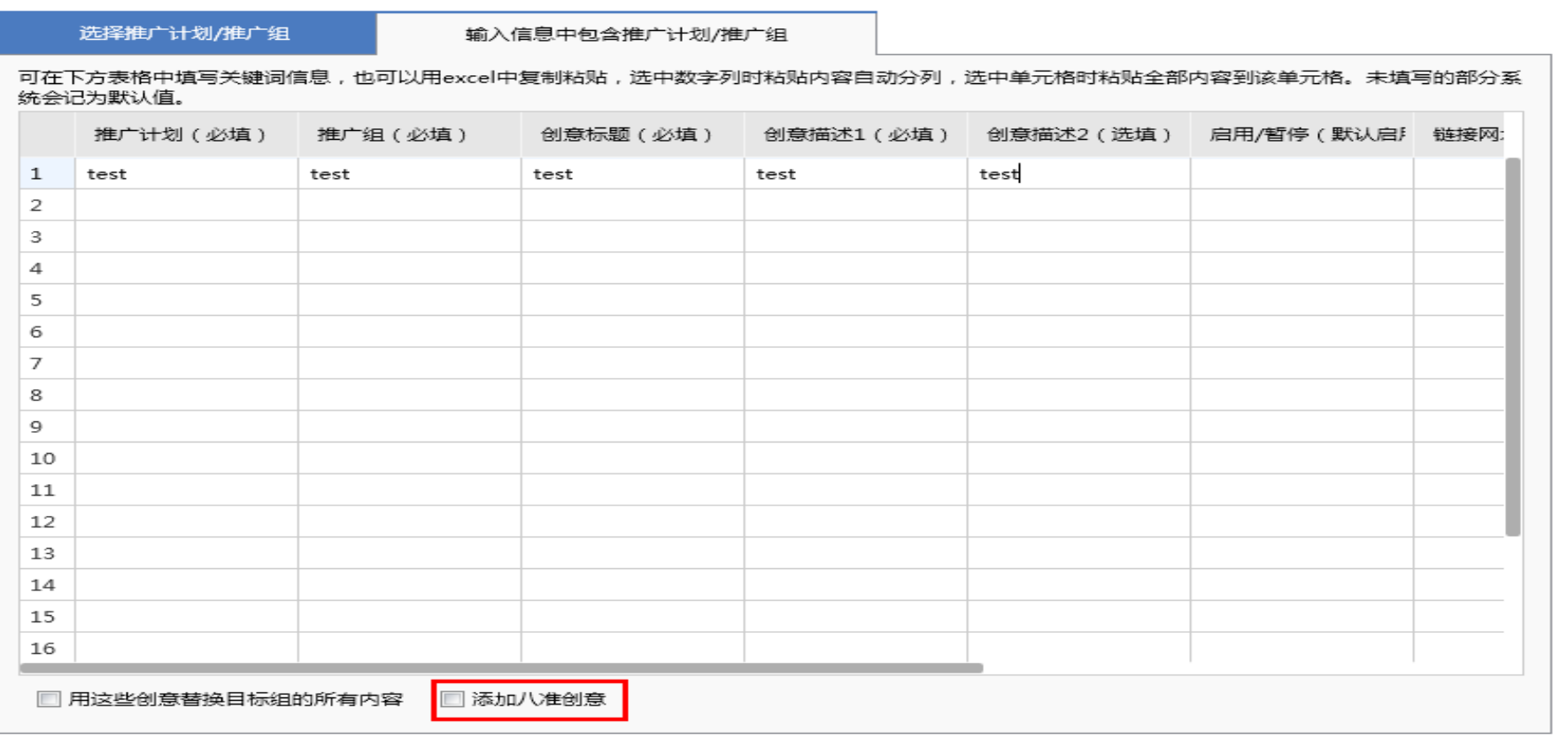

 $\times$ 

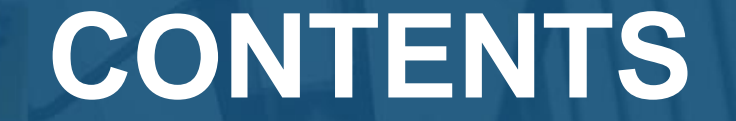

# **03Q&A** *Part Four*

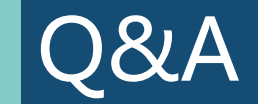

**Q:八准创意通过后会是什么状态?**

**A:八准创意通过后会显示"有效"状态,八准政策正式执行后创意即可在前台正常。**

- **Q:若现有账户创意数量已抵达上限无法继续添加怎么办?**
- **A:建议客户新开账户上传八准创意。**
- **Q:未提交八准创意会影响投放吗?**
- **A:未提交八准创意的客户,在八准政策正式执行后,原有创意将会下线无法投放。**